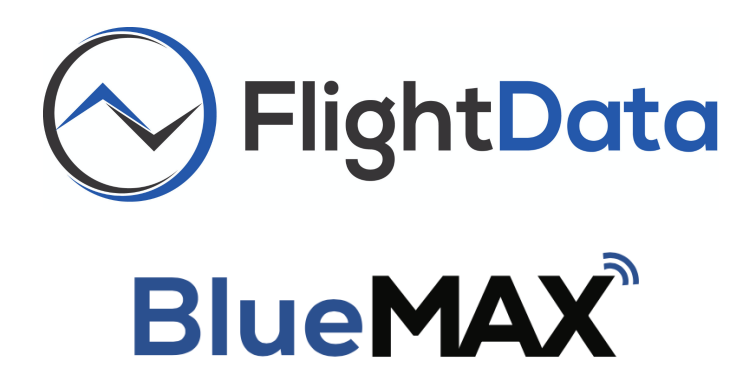

# **Automatic Upload and Reporting Setup Instructions**

Date: 2021-07-01

**FlightData** 

2975 Bluegrass Ln. Suite 322 Henderson NV, 89074

© 2021 FlightData Solutions, LLC. All Rights Reserved

#### **Introduction**

This document will walk you through the steps necessary to enable automatic uploads of aircraft data to the cloud and automatics data forwarding/reporting to third party vendors.

# **Enabling Automatic Connection to the BlueMAX Module**

**Note: Auto connection will not work in "airplane mode". If using "airplane mode", the BlueMAX will require manual connection.**

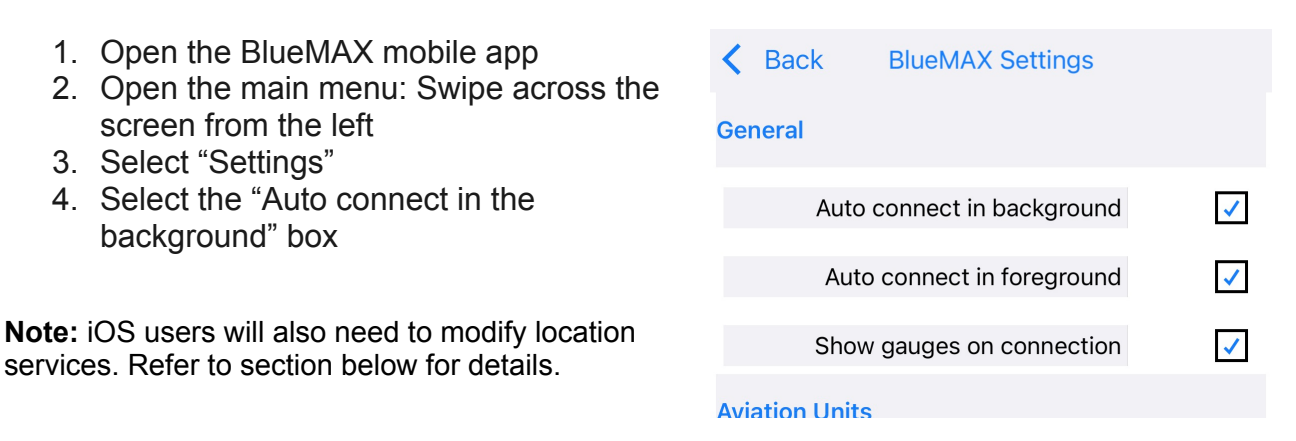

#### **Enabling Location Services (iOS Users only)**

The BlueMAX app can automatically connect to your BlueMAX module to store data and upload it to the cloud. This feature requires that you set the BlueMAX location services to "Always". If location services are set to "While Using the App" you will need to open up the mobile app prior to each flight to initiate the connection to the BlueMAX module. To change the location services option follow these steps:

- 1. Open Phone Settings
- 2. Select "Privacy"
- 3. Select "Location Services" at the top
- 4. Select "BlueMAX" from the list
- 5. Select "Always" from the list of Location Access Options

**Note**: After you enable this option, you will get notifications from time to time reminding you that location services have been running for BlueMAX and it will ask if you would like to change your location services option. If you change it to "While Using the App" you will lose the automatic connection function.

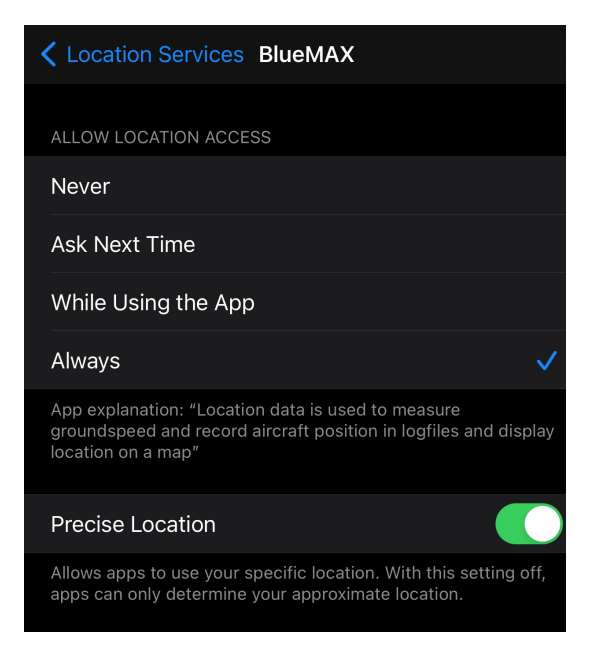

## **Enabling Automatic Data Upload Feature**

The BlueMAX app can automatically upload saved data to FlightData.com. To enable this feature you must create a free account at FlightData.com and set up with the appropriate aircraft information entered. At the top of the page under the login option there is a "new user" button. Select it and follow the prompts.

**Note**: You must have at least one data file saved in your BlueMAX mobile app prior to enabling this feature.

#### **Instructions:**

- 1. Open the BlueMAX mobile app
- 2. Open the main menu: Swipe across the screen from the left
- 3. Select "Logfiles"
- 4. Select a saved logfile listed under "Engine Logfiles"
- 5. The "Upload to FlightData" dialogue will appear
- 6. Enter your username and password and select "Login" at the bottom of the dialogue box. This will then login and populate your aircraft options.
- 7. Select the correct aircraft from dropdown menu
- 8. Select the Auto Upload box
- 9. Select "Upload" from the bottom of the dialogue box

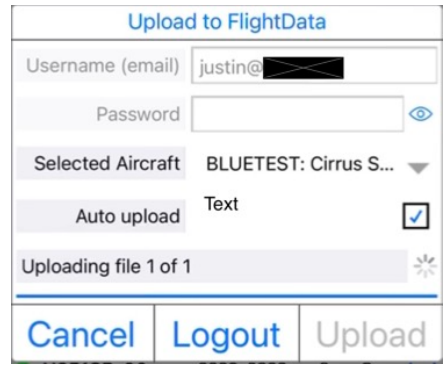

The file will be uploaded to FlightData.com and all future data files associated with that BlueMAX module will automatically be uploaded and associated with the selected aircraft.

### **Enabling Automatic Reporting/Forwarding Features (CAMP/Boeing/SAVVY)**

FlightData.com allows automatic reporting to third party vendors including:

- CAMP Systems, Engine Condition Trend Monitoring (ECTM)
- Boeing Distribution (formerly Aviall), Being Engine Intelligence BEI (formerly ESP)
- Savvy Aviation, Maintenance Consulting

#### **To enable these functions:**

- 1. login to your FlightData.com account
- 2. Select "Settings" at the top of the page
- 3. Select the appropriate check box for the desired program (For SAVVY, select "Auto forward new uploads to SAVVY" and follow the prompts.

Email us at [atc@FlightData.com](mailto:atc@FlightData.com) with questions.